### **MANUAL DE USUARIO DEL WIFI**

### **MUNDSSCLIMA**

### **NOTA IMPORTANTE:**

Lea atentamente el manual antes de conectar su Smart Kit (módulo WIFI). Asegúrese de guardar este manual como referencia futura.

### **DECLARACIÓN DE CONFORMIDAD**

Por la presente, declaramos que este equipo cumple con los requisitos esenciales y otras disposiciones pertinentes de la Directiva 2014/53/UE.

Se adjunta una copia del documento completo.

# 1 **ESPECIFICACIONES**

Modelo: OSK102 Estándar: IEEE 802. 11b/g/n Tipo de antena: Antena PCB impresa Frecuencia: WLAN 2400~2483.5 MHz Temperatura de funcionamiento:  $0 \sim 45 \degree C/$  $32 - 113$  °F Humedad de funcionamiento:10 ~ 85% Consumo: DC 5V/300mA Máx. potencia de la transmisión: 19.8dBm Máx.

## 2 **PRECAUCIONES**

- Sistemas operativos compatibles: iOS, Android.
- Por favor, mantén tu APP al día con la última versión.
- En caso de situaciones especiales aclaramos que: No todos los sistemas Android e iOS son compatibles con esta aplicación. El fabricante no se responsabiliza de los problemas ocasionados como resultado de esta incompatibilidad.

**Seguridad de la red** El módulo WIFI solo soporta redes con encriptación WPA-PSK/WPA2-PSK o sin encriptación. Se recomienda usar encriptación WPA-PSK/WPA2-PSK.

#### **Precauciones**

Debido a las diferentes situaciones de la red, el proceso de confirmación se puede alargar y fallar. En caso de que ocurra esta situación, puede comenzar nuevamente con la configuración.

- La APP está sujeta a actualización sin previo aviso para mejorar el funcionamiento del producto. El proceso real de configuración de la red puede ser ligeramente diferente al descrito en este manual, el proceso real prevalecerá.
- Compruebe el sitio web de asesoramiento para más información.

### 3 **DESCARGA E INSTALACIÓN DE LA APP**

**PRECAUCIÓN**: Este código QR solo sirve para descargar la aplicación. Es totalmente diferente al código QR del embalaje de la unidad.

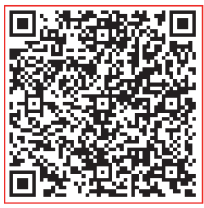

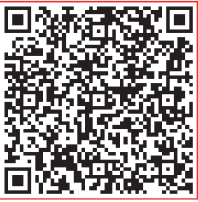

**Android iOS**

- Los usuarios de teléfonos Android: deben escanear el código QR de Android o ir a Google Play, buscar la aplicación 'NetHome Plus' y descargarla.
- Los usuarios de iOS: deben escanear el código QR de iOS o ir a la APP Store y buscar la APP 'NetHome Plus' y descargarla.

### 4 **REGISTRO DE USUARIOS**

- Asegúrese de que su dispositivo móvil esté conectado al router inalámbrico. Además, el router inalámbrico ya se debe haber conectado a Internet antes de realizar el registro del usuario y la configuración de la red.
- Es mejor iniciar sesión en su buzón de correo electrónico y activar su cuenta de registro haciendo clic en el enlace en caso de que olvide la contraseña. Puede iniciar sesión con las cuentas de terceros.

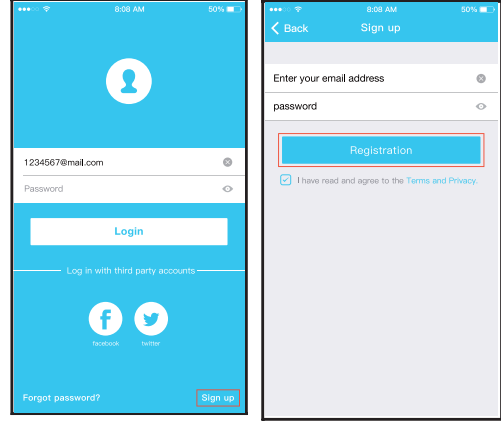

1 Haga clic en "Crear una cuenta "

2 Introduzca su dirección de correo electrónico y su contraseña y haga clic en "Registro".

# 5 **CONFIGURACIÓN DE RED**

#### **Precauciones**

- Es necesario que el dispositivo móvil no reconozca otra red memorizada y asegurarse de que el dispositivo Android o iOS sólo se conecta a la red WIFI que desea conectar al equipo.
- Asegúrese de que la función WIFI del dispositivo Android o iOS funciona correctamente y puede volver a conectarse automáticamente a su red WIFI original.

#### **Recordatorio:**

El usuario debe terminar todos los pasos en 8 minutos después de activar la corriente del equipo, de lo contrario, deberá activarla de nuevo.

- Uso de un dispositivo Android para realizar la **configuración de la red**
	- 1 Asegúrese de que su dispositivo móvil ya está conectado a la red WIFI que desea utilizar. Además, debe olvidar las redes WIFI irrelevantes en caso de que influyan en su proceso de configuración.
	- 2 Active el modo AP (Ver "Botón WIRELESS en el manual de instalación del equipo).

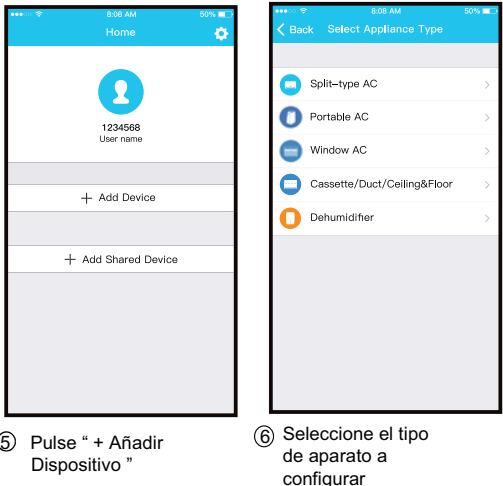

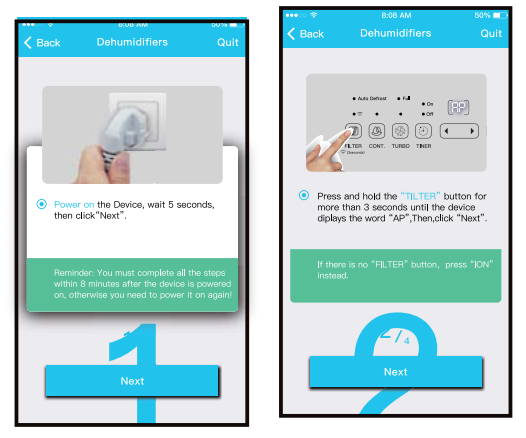

7 Siga los pasos anteriores para entrar en el modo "AP".

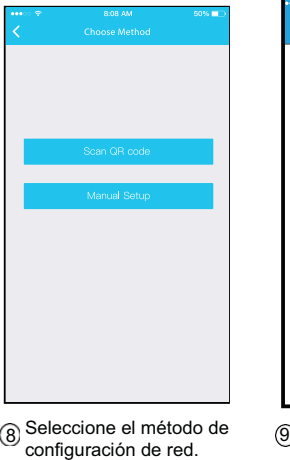

**Align the QR code within the frame to scan QR Code**

Elija el método "Scan the QR code" (escanear código QR del equipo).

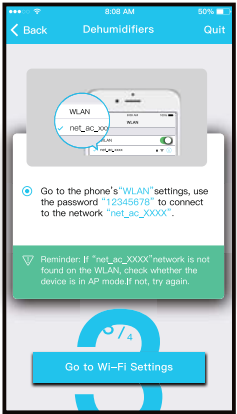

 $9$  O elija el método  $\qquad \qquad 6$ "Manual Setup" (Configuración manual).

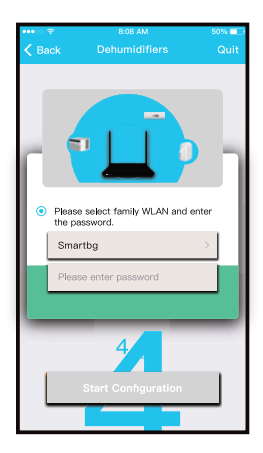

Por favor, introduzca la contraseña

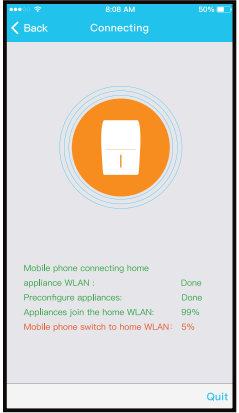

#### La configuración de la red se ha 11 realizado correctamente

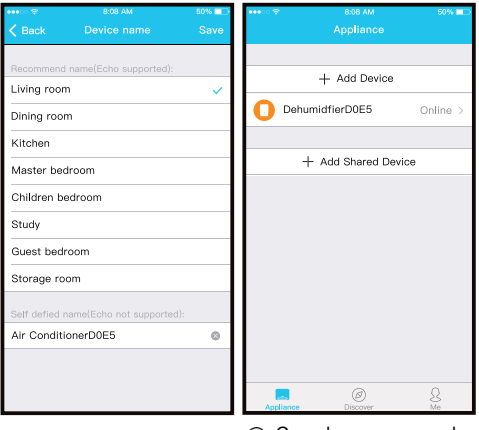

Cuando la a<sub>l (12</sub>) Cuando<br>configuración ha sido correcta se puede ver el dispositivo en la lista.

#### **Uso de un dispositivo iOS para realizar la configuración de la red**

1 Asegúrese de que su dispositivo móvil ya está conectado a la red WIFI que desea utilizar. Además, debe olvidar las redes WIFI irrelevantes en caso de que influyan en su proceso de configuración.

2 Active el modo AP (Ver "Botón WIRELESS en el manual de instalación del equipo).

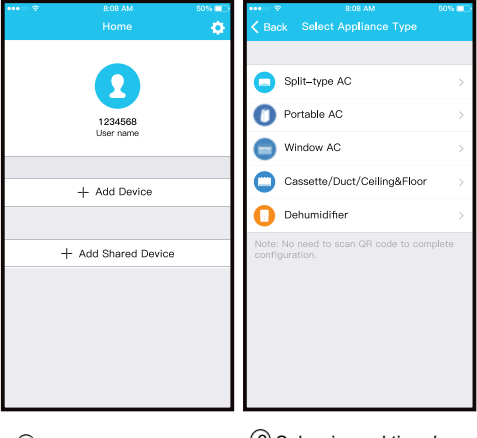

 $\overline{5}$  Pulse " + Añadir  $\qquad \qquad \overline{6}$ Dispositivo "

Seleccione el tipo de aparato a configurar

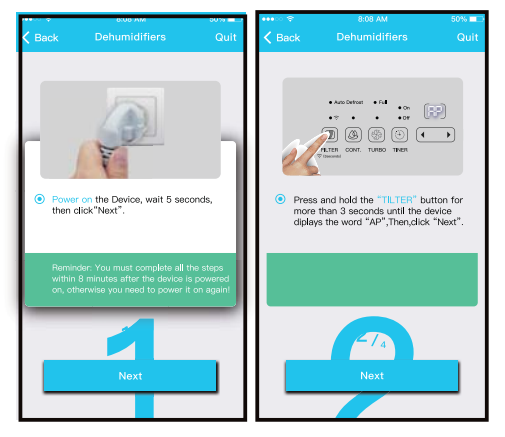

7 Siga los pasos anteriores para entrar en el modo "AP".

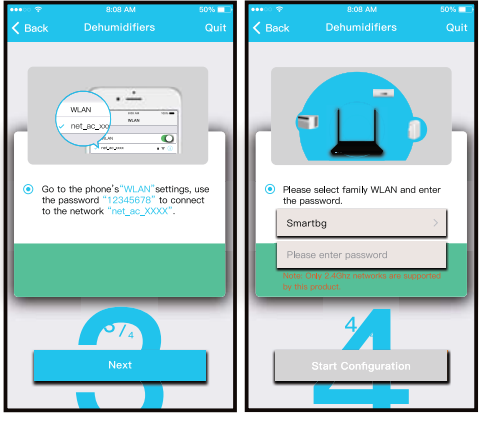

(8) Conectar a la red WIFI.

 $(9)$  Por favor, introduzca la contraseña

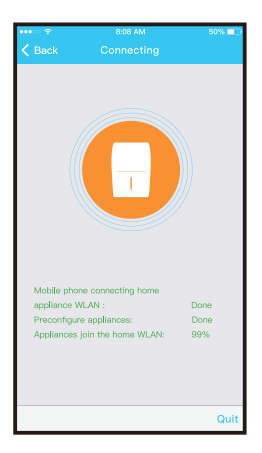

10 La configuración de la red se ha realizado correctamente

#### **NOTA:**

- Al finalizar la configuración de la red, la APP mostrará la configuración correcta.
- Debido a problemas de red o de Internet, es posible que el estado del dispositivo siga mostrando "offline". Si se produce esta situación, es necesario extraer y actualizar la lista de dispositivos de la APP y asegurarse de que el estado del dispositivo sea "online".

Alternativamente, el usuario puede desconectar la alimentación del equipo y volver a conectarla, el estado del dispositivo se volverá "online" después de unos minutos.

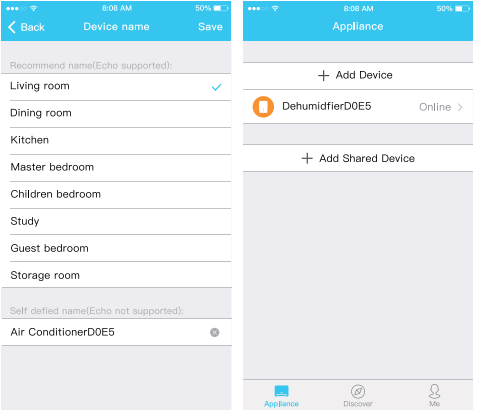

11 Cuando la configuración es correcta el dispositivo aparecerá en la lista.

### 6 **CÓMO USAR EL APP**

Por favor, asegúrese de que tanto su dispositivo móvil como el equipo están conectados a Internet antes de utilizar la aplicación para controlar el equipo a través de Internet, por favor, siga los siguientes pasos:

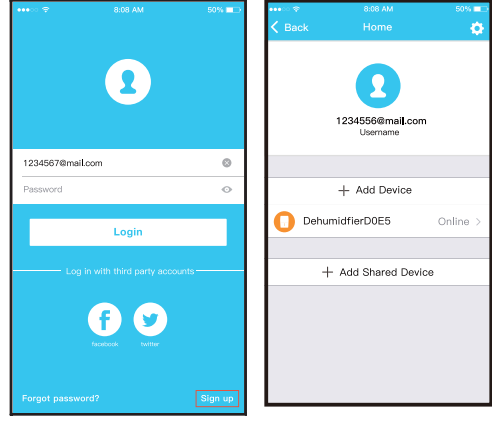

**cc** 2 1 Haga clic en "Crear una Seleccione un equipo.cuenta "

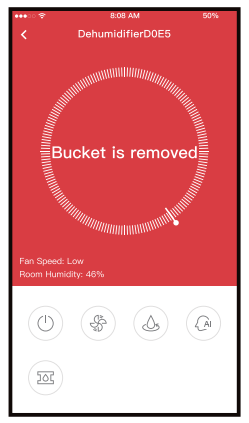

Asegúrese de que el depósito del deshumidificador 3no esté desmontado y colóquelo en la posición correcta.

De izquierda a derecha, estos botones significan Encendido, Ventilador, Continuo, Deshumidificación automática y Bomba.

1. Marcha / Paro:

Púlselo para encender y apagar el humidificador.

2. Modo ventilación

Presione el icono Fan (ventilador) para activar la velocidad del ventilador alta, media (en algunos modelos) y la baja.

3. Modo continuado

Presione el icono Continuo para activar. Presione de nuevo para desactivar.

4. Modo de autodeshumidificación (en algunos modelos)

Presione el icono de autodeshumidificación para activarlo.

Presione de nuevo para desactivar.

5. Modo bomba (en algunos modelos)

Presione el ícono de la bomba para activarla y presione nuevamente para desactivarla.

6. Control de humedad.

El rango de Humedad Relativa es de 35 - 85 % El usuario puede añadir humedad ajustando el puntero blanco en el sentido de las agujas del reloj. De manera similar, el usuario puede reducir la humedad ajustando el puntero blanco en sentido contrario a las agujas del reloj. El indicador amarillo significa la humedad interior actual.

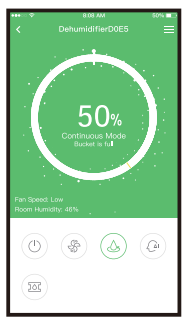

#### **NOTA:**

No todas las funciones del APP están disponibles en todos los equipos. Por favor, consulte el manual de usuario para obtener más información.

# 7 **FUNCIONES ESPECIALES**

Incluye: Temporizador de encendido y de apagado **NOTA:** Si el equipo no dispone de la función anterior, ésta no se mostrará en la lista de funciones.

#### Temporizador de encendido / Temporizador de apagado

Semanalmente, el usuario puede programar la hora específica de encendido o apagado del equipo.

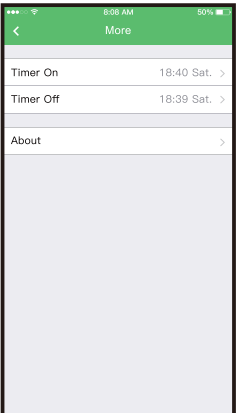

#### **Compartir dispositivos**

El equipo puede ser controlado por múltiples usuarios al mismo tiempo mediante la función "Share Device".

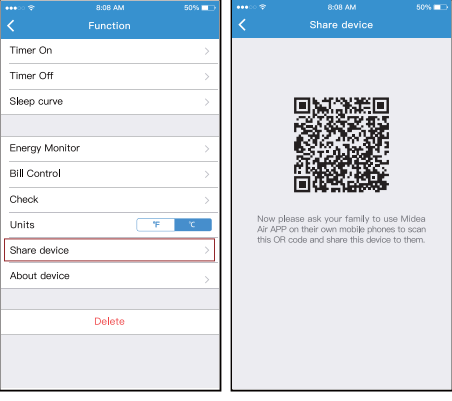

 $\mathcal D$  Haga clic en  $\qquad \qquad \mathcal Q$ 

"Compartir dispositivo".

Deje que los demás escaneen el código QR visualizado.

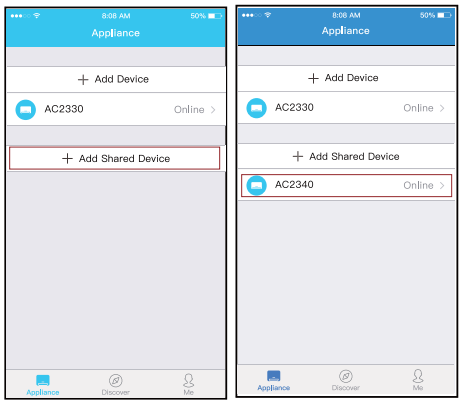

3 4 Haga clic en "Añadir dispositivo compartido"

Añada el dispositivo compartido

#### PRECAUCIONES:

#### **CONTIENE FCC ID: 2ADQOMDNA15 CONTIENE IC: 1 257 5A-MD NA 15**

Este dispositivo cumple con el artículo 15 de las normas de la FCC y los RSS exentos de licencia de Industry Canadá. La operación está sujeta a las siguientes condiciones:

- (1) Este dispositivo no puede causar interferencias;
- (2) Este dispositivo debe aceptar cualquier tipo de referencia, incluyendo la referencia que pueda causar un funcionamiento no deseado del dispositivo.

Utilice el aparato sólo según las instrucciones suministradas. Los cambios o modificaciones a esta unidad que no hayan sido expresamente aprobados por la parte responsable de su cumplimiento podrían anular la autoridad del usuario para operar el equipo.

Este dispositivo cumple con los límites de exposición a la radiación de la FCC establecidos para un entorno no controlado. Para evitar la posibilidad de exceder los límites de exposición de radiofrecuencia de la FCC, la proximidad humana a la antena no debe ser inferior a 20 cm (8 pulgadas) durante el funcionamiento normal.

NOTA: Este equipo ha sido probado y se ha determinado que cumple con los límites para un dispositivo digital de Clase B, de acuerdo con el artículo 15 de las normas de la FCC. Estos límites están diseñados para proporcionar una protección razonable contra interferencias perjudiciales en una instalación residencial. Este equipo genera, utiliza y puede irradiar energía de radiofrecuencia y, si no se instala y utiliza de acuerdo con las instrucciones, puede causar interferencias perjudiciales en las comunicaciones de radio. Sin embargo, no hay garantía de que no se produzcan interferencias en una instalación en particular.

 Si este equipo causa interferencias perjudiciales en la recepción de radio o televisión, lo cual puede determinarse apagando y encendiendo el equipo, se recomienda al usuario que intente corregir la interferencia mediante una o más de las siguientes medidas:

- --Reorientar o reubicar la antena receptora.
- --Aumentar la separación entre el equipo y el receptor.
- --Conectar el equipo a una toma de corriente de un circuito diferente al que está conectado el receptor.
- --Consulte al distribuidor o a un técnico de radio/TV experimentado para obtener ayuda.

**El fabricante no se hace responsable por ninguna cuestión, ni por problemas causados por Internet, el router Wifi ni los terminales móviles. Debe contactar a los proveedores de estos servicios en caso de que tengan fallos.**

#### NOTA:

Todas las figuras de este manual tienen solo un propósito explicativo. Su unidad puede ser ligeramente diferente a la ilustración. Pero el funcionamiento y las funciones de la unidad son las mismas.

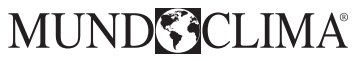

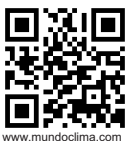

C/ PROVENZA 392 P2 08025 BARCELONA **SPAIN** (+34) 93 446 27 80